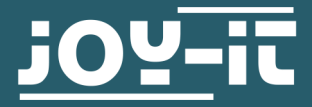

# 84X48 LCD DISPLAY

SBC-LCD84x48

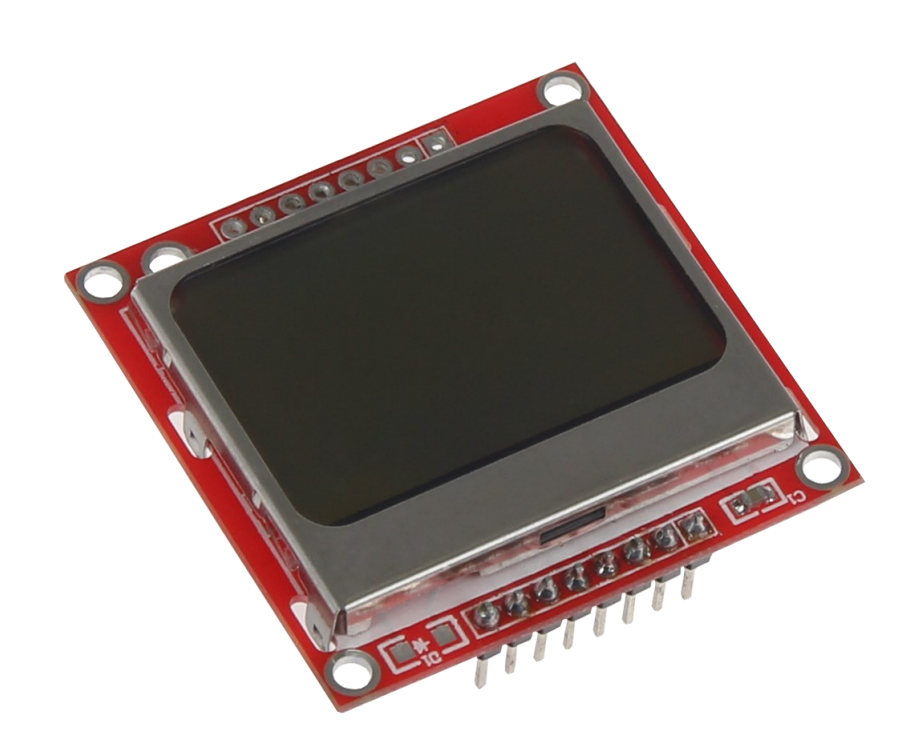

## 1. GENERAL INFORMATION

Dear customer,

Thank you for purchasing our product. In the following, we will show you which things should be noted during the use.

Should you encounter any unexpected problems, do not hesitate to contact us

## Connecting the display

Connect the display to the pins of your Arduino like shown in the picture or rather in the chart.

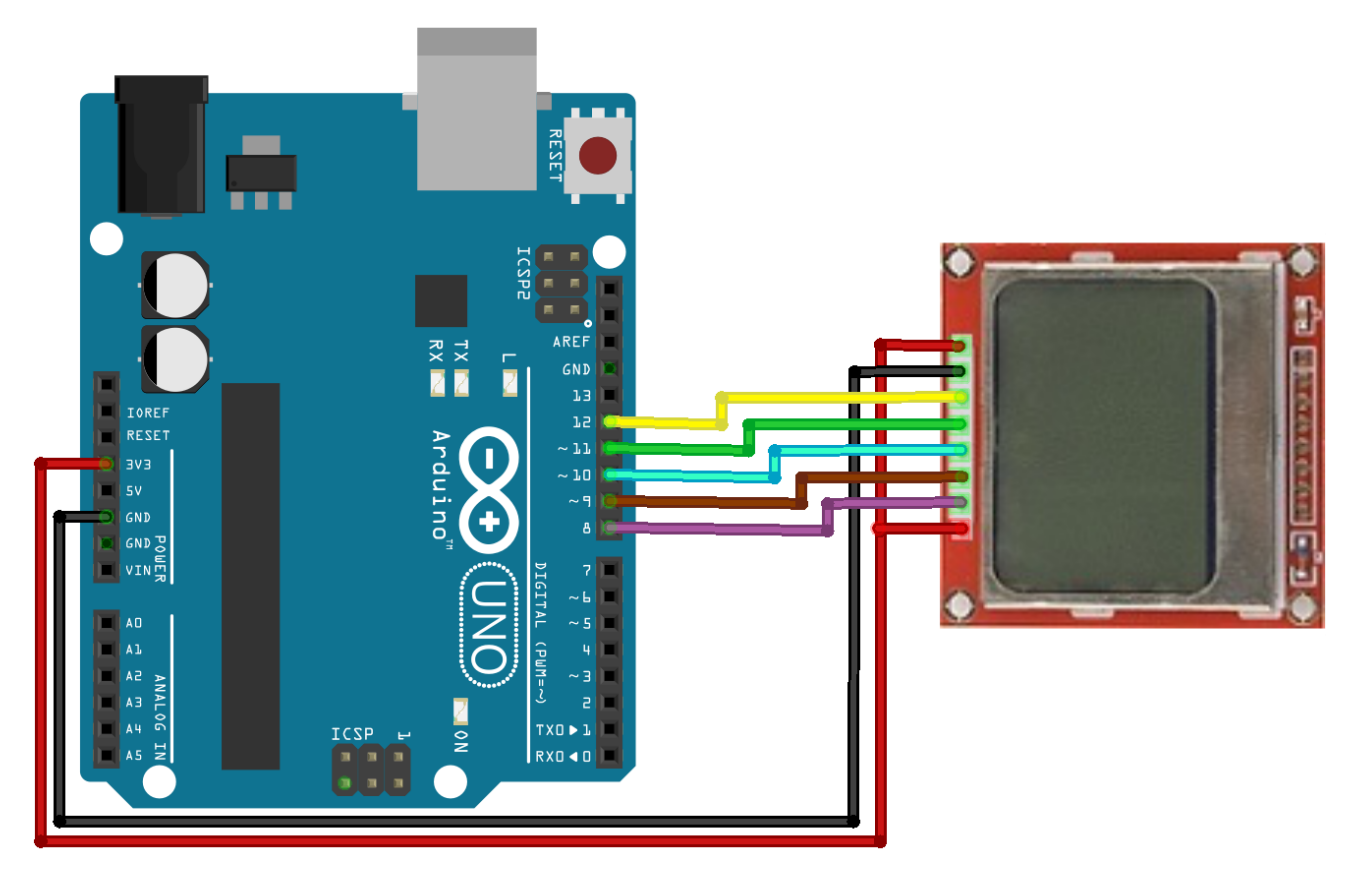

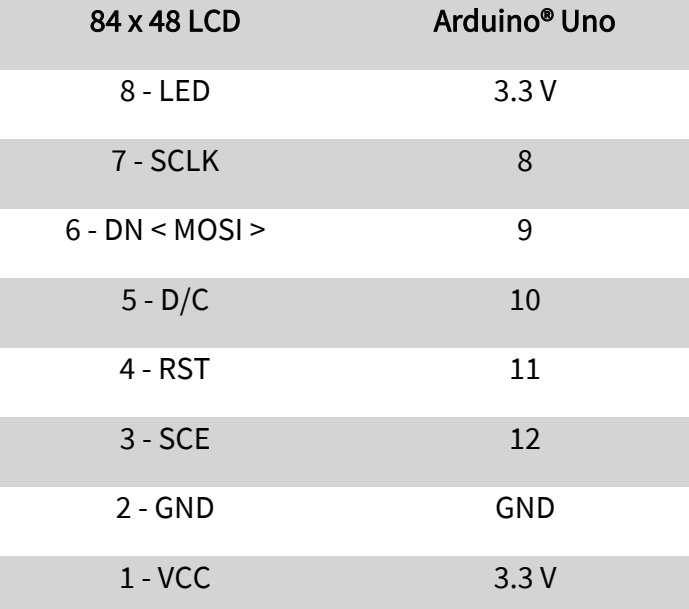

Code example With the following code example, you can test your LCD module. Please transfer this code completely onto your Ardunio. In the **void loop**() method, you can issue the text you desire with the help of *LCDString*.

*//PIN assignment* #define PIN\_SCE 12 #define PIN\_RESET 11 #define PIN\_DC 10 #define PIN\_SDIN 9 #define PIN\_SCLK 8 #define LCD\_COMMAND 0 #define LCD\_DATA 1 *//Setting the screen size (84x48 pixels)* #define LCD\_X 84 #define LCD\_Y 48

*//Hexadecimal values for pixel assignment of characters and letters*  static const byte ASCII $[ ] [5] = { }$ 

> {0x00, 0x00, 0x00, 0x00, 0x00}, *// 20 ,* {0x00, 0x00, 0x5f, 0x00, 0x00}, *// 21 ! ,* {0x00, 0x07, 0x00, 0x07, 0x00}, *// 22 " ,* {0x14, 0x7f, 0x14, 0x7f, 0x14}, *// 23 # ,* {0x24, 0x2a, 0x7f, 0x2a, 0x12}, *// 24 \$ ,* {0x23, 0x13, 0x08, 0x64, 0x62}, *// 25 % ,* {0x36, 0x49, 0x55, 0x22, 0x50}, *// 26 & ,* {0x00, 0x05, 0x03, 0x00, 0x00}, *// 27 ' ,* {0x00, 0x1c, 0x22, 0x41, 0x00}, *// 28 ( ,* {0x00, 0x41, 0x22, 0x1c, 0x00}, *// 29 ) ,* {0x14, 0x08, 0x3e, 0x08, 0x14}, *// 2a \* ,* {0x08, 0x08, 0x3e, 0x08, 0x08}, *// 2b + ,* {0x00, 0x50, 0x30, 0x00, 0x00}, *// 2c , ,* {0x08, 0x08, 0x08, 0x08, 0x08}, *// 2d - ,* {0x00, 0x60, 0x60, 0x00, 0x00}, *// 2e . ,* {0x20, 0x10, 0x08, 0x04, 0x02}, *// 2f / ,* {0x3e, 0x51, 0x49, 0x45, 0x3e}, *// 30 0 ,* {0x00, 0x42, 0x7f, 0x40, 0x00}, *// 31 1 ,*

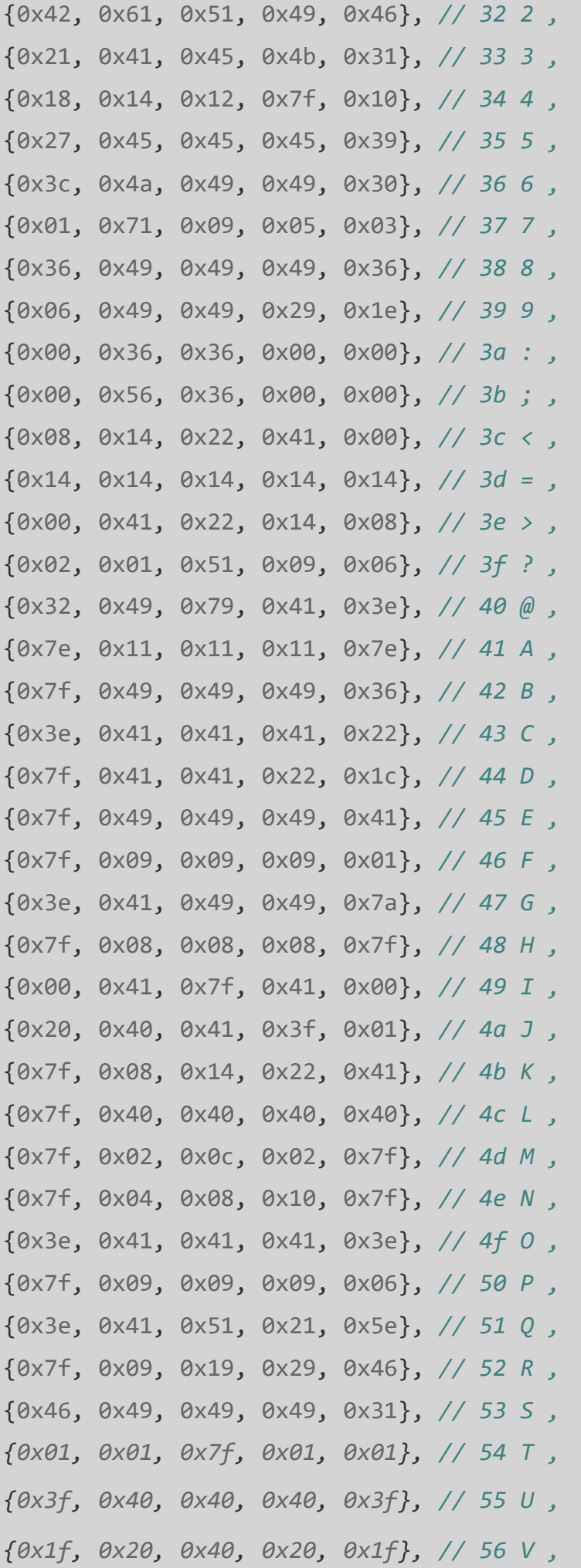

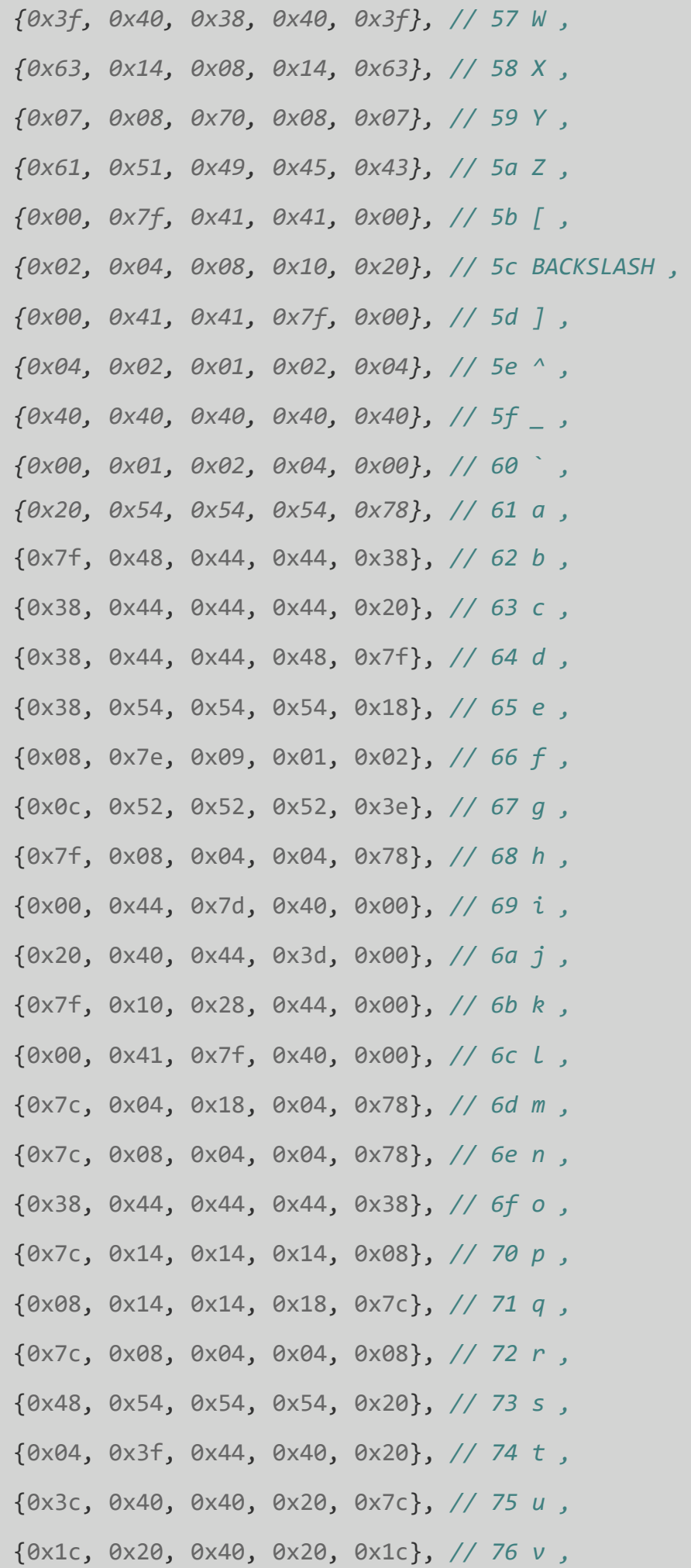

```
{0x3c, 0x40, 0x30, 0x40, 0x3c}, // 77 w ,
                     {0x44, 0x28, 0x10, 0x28, 0x44}, // 78 x ,
                     {0x0c, 0x50, 0x50, 0x50, 0x3c}, // 79 y ,
                     {0x44, 0x64, 0x54, 0x4c, 0x44}, // 7a z ,
                     {0x00, 0x08, 0x36, 0x41, 0x00}, // 7b { ,
                     {0x00, 0x00, 0x7f, 0x00, 0x00}, // 7c | ,
                     {0x00, 0x41, 0x36, 0x08, 0x00}, // 7d } ,
                     {0x10, 0x08, 0x08, 0x10, 0x08}, // 7e ~ ,
                     {0x78, 0x46, 0x41, 0x46, 0x78}, // 7f DEL 
//Initialization of the display
void setup() {
    LCDInit();
void loop() {
    LCDClear();
    LCDString("joy-IT ");
    LCDString("84x48");
    LCDString(" LED-Modul");
    delay(1000);
//Move cursor to specified position
```
*};*

void positionXY(int x, int y) { LCDWrite( $\theta$ ,  $\theta \times 8\theta$  | x);

LCDWrite $(\theta, \theta \times 4\theta | \mathbf{y});$ 

}

*}*

*}*

```
//Accepts a single character and searches in the table for the 
//matching hexadecimal value
void LCDCharacter(char character) {
    LCDWrite(LCD_DATA, 0x00);
    for (int index = \theta ; index < 5 ; index++)
    {
        LCDWrite(LCD DATA, ASCII[character - 0x20][index]);
    }
    LCDWrite(LCD_DATA, 0x00);
}
//Accepts the input and forwards it letter by letter
void LCDString(char *characters) {
    while (*characters)
    {
    LCDCharacter(*characters++);
    }
}
//resets all entries on the display
void LCDClear() {
    for (int index = \theta; index < (LCD X * LCD Y / 8); index++)
    {
        LCDWrite(LCD_DATA, 0x00);
    }
    positionXY(0, 0);
}
```
*//Initialization of the display*

```
void LCDInit() {
```
pinMode(PIN\_SCE, OUTPUT);

pinMode(PIN\_RESET, OUTPUT);

pinMode(PIN\_DC, OUTPUT);

pinMode(PIN\_SDIN, OUTPUT);

pinMode(PIN\_SCLK, OUTPUT);

digitalWrite(PIN\_RESET, LOW);

digitalWrite(PIN\_RESET, HIGH);

LCDWrite(LCD\_COMMAND, 0x21);

LCDWrite(LCD\_COMMAND, 0xB0);

LCDWrite(LCD COMMAND, 0x04);

LCDWrite(LCD\_COMMAND, 0x14);

LCDWrite(LCD COMMAND, 0x20);

LCDWrite(LCD\_COMMAND, 0x0C);

```
}
```

```
void LCDWrite(byte data_or_command, byte data) {
    digitalWrite(PIN DC, data or command);
    digitalWrite(PIN_SCE, LOW);
    shiftOut(PIN_SDIN, PIN_SCLK, MSBFIRST, data);
    digitalWrite(PIN_SCE, HIGH);
```
}

## Connecting the display

Connect the display to the pins of your Arduino like shown in the picture or rather in the chart.

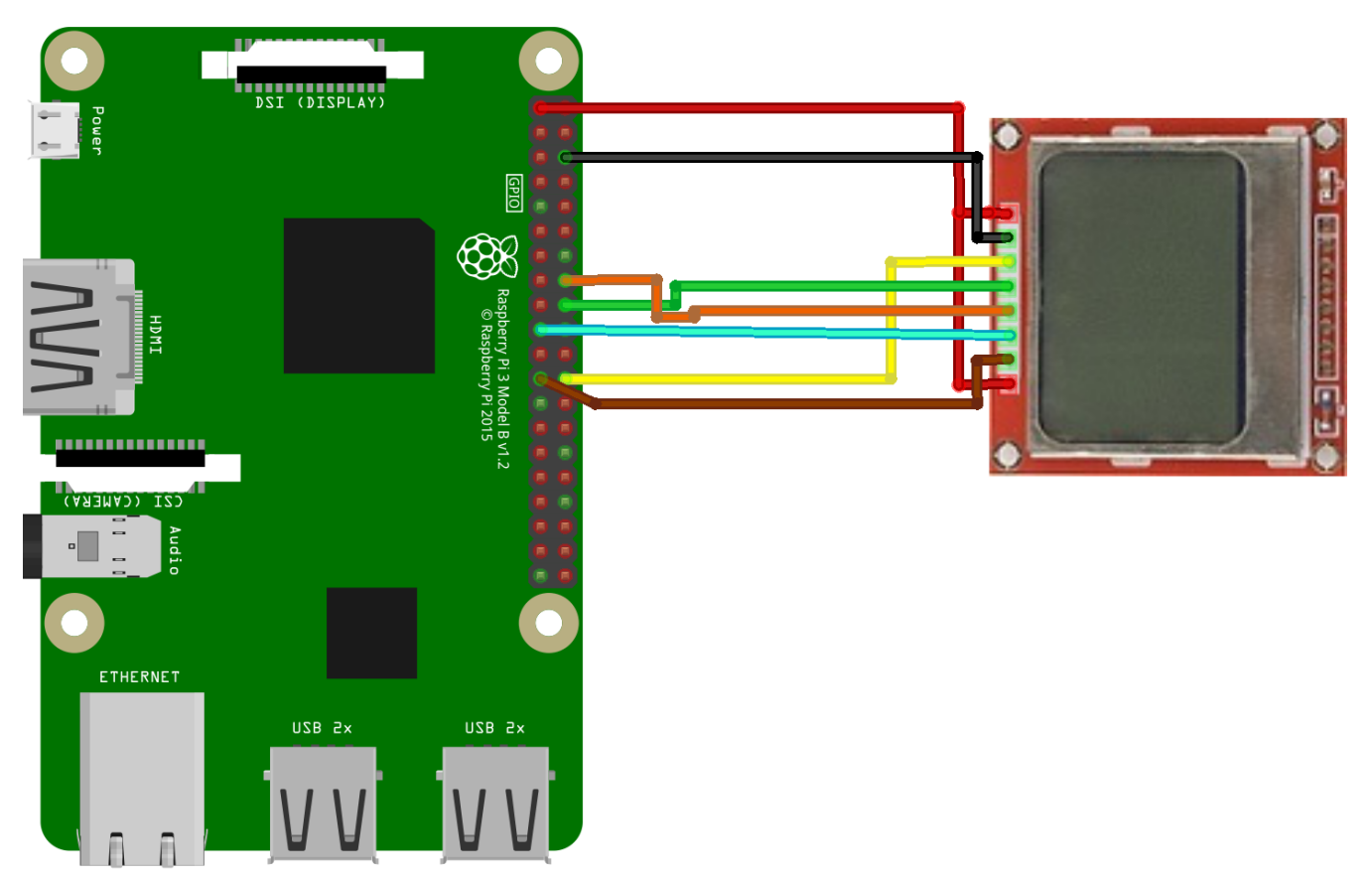

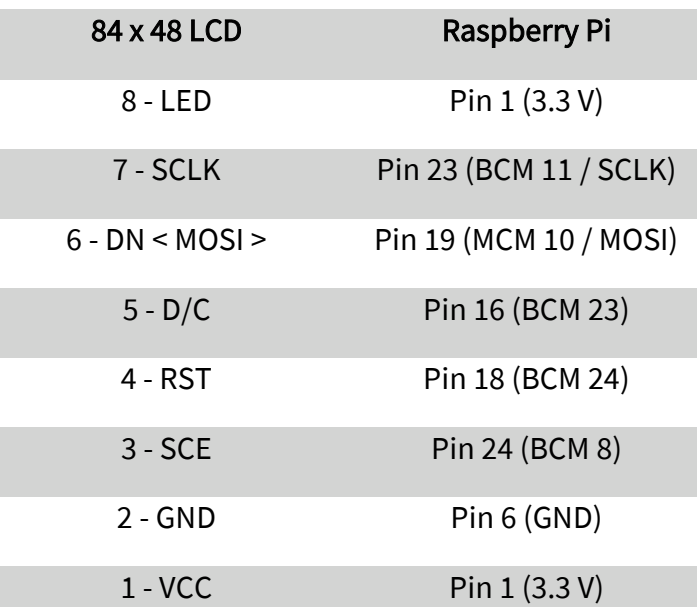

## Installation of the software

Should you already have the latest Raspbian system on your Raspberry Pi, you can skip this step and you can continue with the next step. Install on your SD card the latest Raspbian with the help of the [Win32](https://sourceforge.net/projects/win32diskimager/)- Disk-[Imager](https://sourceforge.net/projects/win32diskimager/) which you can find with the following [link.](https://downloads.raspberrypi.org/raspbian_latest)

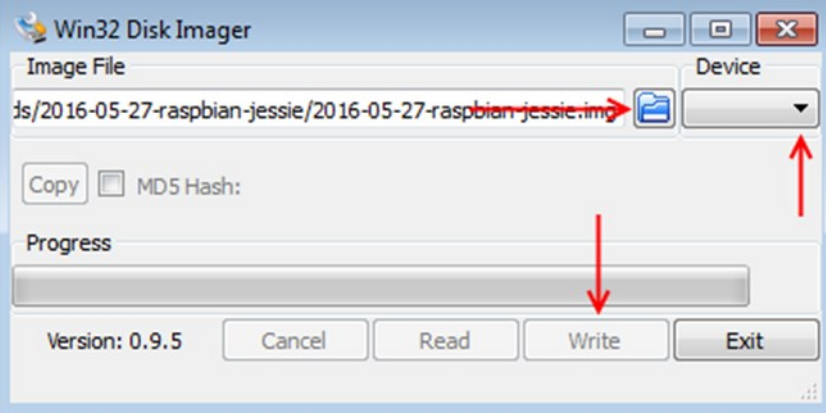

### Installation of the libraries

In order to enable you to use the display as quickly and easily as possible, we use a library from Adafruit, which was published under the MIT license. To do this, open the console and execute the following commands:

sudo apt-get install git git clone https://github.com/adafruit/Adafruit Nokia LCD.git cd Adafruit\_Nokia\_LCD sudo python setup.py install

### Use of the code examples

The installation of the display is now completed. Open now the folder of the library which includes the code examples, with the following command:

#### cd examples

Now you can test different code examples on your display. You can of course modify these examples after your wishes and desires.

sudo python animate.py

sudo python image.py

sudo python shapes.py

## 4. SONSTIGE INFORMATIONEN

## Our Information and Take-back Obligations according to the Electrical And Electronic Equipment Act (ElektroG)

#### Symbol on Electrial and Electronic Products:

This crossed-out bin means, that electrical and electronic products do not belong into the household waste. You must hand over your old appliance to a registration place. Before you can hand over the old appliance, you must remove used batteries and replacement batteries which are not enclosed by the device.

#### Return Options:

As the end user, you can hand over your old appliance (which has essentially the same functions as the new one bought with us) free of charge for disposal with the purchase of a new device. Small devices, which do not have outer dimensions bigger than 25 cm can be handed in for disposal independently of the purchase of a new product in normal household quantities.

#### 1. Possibility of return at our company location during our opening hours

SIMAC Electronics GmbH, Pascalstr. 8, D-47506 Neukirchen-Vluyn

## 2. Possibility of return nearby

We will send you a parcel stamp with which you can send us your old appliance free of charge. For this possibility, please contact us via e-mail at service@joy-it.net or via telephone.

#### Information about Package:

Please package your old appliance safe for transport. Should you not have suitable packaging material or you do not want to use your own material, you can contact us and we will send you an appropriate package.

## 5. SUPPORT

If any questions remained open or problems may arise after your purchase,we are available by e-mail, telephone and ticket support system to answer these.

E-Mail: service@joy-it.net Ticket-system: http://support.joy-it.net Telephone: +49 (0)2845 98469 – 66 (10 - 17 o'clock)

For further information visit our website: www.joy-it.net

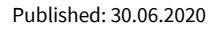

www.joy-it.net ascalstr. 8, 47506 Neukirchen-Vluyn www.joy-it.net SIMAC Electronics GmbH Pascalstr. 8, 47506 Neukirchen-Vluyn

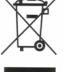